# Inspiron 15 5000 الإعداد والمواصفات

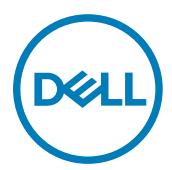

طراز الكمبيوتر: الطراز Inspiron 5570<br>النموذج الرقابي: P75F<br>النوع الرقاب*ي*: P75F001

الملاحظات والتنبيهات والتحذيرات

ملاحظة: تشير كلمة "ملاحظة" إلى معلومات هامة تساعدك على تحقيق أقصى استفادة من المنتج ا**لخاص بك.** 

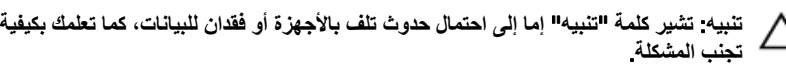

**έϳΫΣΗ**: **έϳηΗ ϛلϣة** "**έϳΫΣΗ·** "**ϟى ϣΗΣاϝ ΩΣوΙ έέο ΑاΗϣϣϟلϛات و νέόΗϟ λϹاΑة ϳΩγΟة و ϟوϓاΓ**.

**EMC حقوق النشر © 2017 - 2018 لشركة .Dell Inc أو الشركات التابعة لها. جميع الحقوق محفوظة. علامة Dell و EMC** والعلامات التجارية الأخرى هي علامات تجارية لشركة أو الشركات التابعة لها. والعلامات التجارية الأخرى قد Dell Inc نكون علامات تجارية لملاكها.

10 - 2018

a اجعة A03

# جدول المحتويات

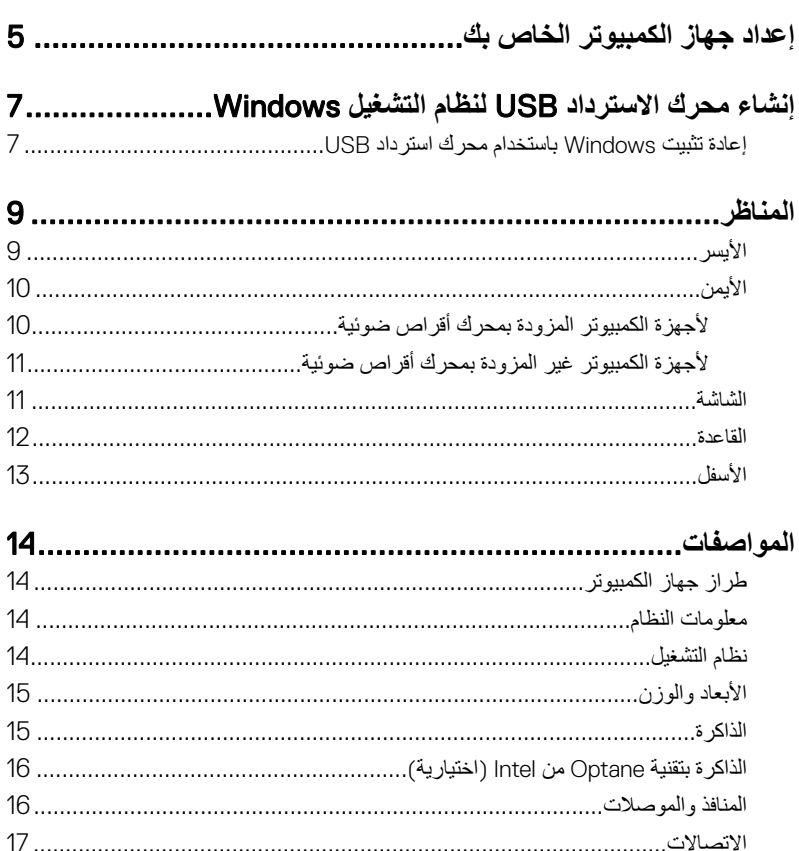

![](_page_3_Picture_11.jpeg)

# **·ΩϋΩ Οهاί ϳΑϣϛϟوέΗ Χϟاι Αك**

1 فم بنوصيل مهايئ النيار والضغط على زر التشغيل.

<span id="page-4-0"></span>![](_page_4_Picture_2.jpeg)

**ϣلاυΣة**: **ϟلΣفاυ ϋلى ρاϗة ρΑϟاϳέةˬ ϥϛϣϳ ϥ ϝΧΩΗ ρΑϟاϳέة ϲϓ وϊο Ηوέϳϓ ρϟاϗة**. **ِϝλ ϣهاΊϳ** التيار، ثم اضغط على زر التشغيل لتشغيل الكمبيوتر.

2 إنهاء إعداد نظام التشغيل.

**ΑاΑγϧϟة υϧϟام ϝϳϐηΗϟ** Ubuntu:

اتبع الإرشادات التي تظهر على الشاشة لإتمام عملية الإعداد

#### **ΑاΑγϧϟة υϧϟام** Windows:

اتبع الإرشادات التي تظهر على الشاشة لإتمام عملية الإعداد. عند الإعداد، توصبي Dell بأن تقوم بما يلي:

– الاتصال بشبكة للحصول على تحديثات Windows.

ملاحظة: في حالة الاتصال بشبكة لاسلكية آمنة، أدخل كلمة المرور الخاصة بالوصول إل*ى* الشبكة اللاسلكية عندما يُطلب منك ذلك<u>.</u>

- في حالة الاتصال بالإنترنت، قم بتسجيل الدخول باستخدام حساب Microsoft أو إنشائه. إذا لم تكن متصلاً بالإنترنت، فقم بإنشاء حساب دون الاتصال.
- ϲϓ ηاηة Protection and Support( **ϋΩϟم وϣΣϟاϳة**(ˬ ϝΧΩ Ηفاϝϳλ لاλΗاϝ Χϟاλة Αك.

3 \_ حدد موقع تطبيقات اDell من قائمة Start (ابدأ) بنظام التشغيل Windows واستخدمها — موصىي به **ΩΟوϝ** 1 . **ΩϳΩΣΗ ϣوϊϗ ϳΑρΗقات** Dell

![](_page_5_Picture_1.jpeg)

**ϝϳΟγΗ ΞΗϧϣ** Dell قم بتسجيل جهاز الكمبيوتر الخاص بك لدى Dell.

![](_page_5_Picture_3.jpeg)

Dell Help & Support تمتع بالوصول إلى التعليمات والدعم للكمبيوتر الخاص بك.

![](_page_5_Picture_5.jpeg)

![](_page_5_Picture_6.jpeg)

يعمل على التحقق من سلامة الأجهزة والبرامج الموجودة في جهاز الكمبيوتر لديك

![](_page_5_Picture_8.jpeg)

**ϣلاυΣة**: **ϧϛϣϳك ΩϳΩΟΗ و ϳϗέΗة ϣοϟاϥ Χϟاι Αك Αاϧϟقέ ϓوق ΗاΦϳέ Ηϧها˯**

**λلاϳΣة ϣοϟاϥ ϲϓ** .SupportAssist

![](_page_5_Picture_11.jpeg)

**ΙϳΩΣΗ** Dell بعمل على تحديث جهاز الكمبيو تر لديك بالإصلاحات الحيو ية و بر امج التشغيل المهمة للجهاز فور توفر ها.

![](_page_5_Picture_13.jpeg)

التسليم الرق*مى* من Dell يمكنك تنزيل تطبيقات البرامج بما فيها البرنامج الذي يتم شراؤه وليس مثبتًا بشكل مسبق على الكمبيوتر الديك.

4 أنشئ محركاسترداد لنظام التشغيل Windows.

ملاحظة: يوصى بإنشاء محرك أقراص استرداد لاستكشاف وإصلاح المشكلات التى قد تحدث في **υϧام ϝϳϐηΗϟ** .Windows

لمزيد من المعلومات، راجع إنشاء محرك استرداد [USB](#page-6-0) لنظام التشغيل [Windows.](#page-6-0)

# <span id="page-6-0"></span>**·ηϧا˯ έΣϣك لاΩέΗγΩ** USB **υϧϟام ϝϳϐηΗϟ** Windows

أنشئ محرك استرداد لاستكشاف المشكلات التي قد تحدث مع نظام التشغيل Windows وحلها. يلزم توفر محرك فلاش USB فار غ بسعة 16 جيجابايت كحد أدني لإنشاء محرك الاسترداد.

**ϣلاυΣة**: **Ωϗ έϐΗγϳق ·ϣΗام ϩΫϫ ϣόϟلϳة وΗϗ˱ا ϝλϳ· ϟى γاϋة**.

**ϣلاυΣة**: **Ωϗ ΗΧΗلϑ ρΧϟوت Ηϟاϳϟة ΑاΗΧلاϑ· Ωλέ υϧام ϝϳϐηΗϟ** Windows **ΑΛϣϟت**. **ϊΟέ· ϟى [ϣوϊϗ](https://support.microsoft.com) [ϋΩϟم](https://support.microsoft.com) ϯΩϟ** [Microsoft](https://support.microsoft.com) **ϓέόϣϟة ΙΩΣ όΗϟلϣϳات**.

- 1 فم بتو صيل محر ك فلاش USB بالكمبيو تر لديك.
- 2 في منطقة البحث في Windows، اكتب Recovery.
- 3 ϲϓ ΗϧاΞ ΙΣΑϟ ˬϧقέ ϓوق drive recovery a Create**·**( **ηϧا˯ έΣϣك ΩέΗγΩ**). قد تظهر نافذة **User Account Control (التحكم في حساب المستخدم).** 
	- 4 ϧقέ ϓوق Yes( **όϧم**( ϟلΗϣاΑعة. υΗهέ ϧاΓΫϓ Drive Recovery( **έΣϣك لاΩέΗγΩ**).
- 5 ΩΩΣ drive recovery the to files system up Back( **Φγϧ ϣلفات υϧϟام ϳΗΣاϳρ˱ا ·ϟى έΣϣك** الا**سترداد)** وانقر فوق Next (القال*ي).* 
	- 6 ΩΩΣ drive flash USB( **έΣϣك ϓلاε** USB )وϧقέ ϓوق Next( **Ηϟاϲϟ**). تظهر رسالة تشير إلى أن جميع البيانات الموجودة على محرك الفلاش USB سيتم حذفها.
		- 7 ϧقέ ϓوق Create**·**( **ηϧا˯**(.
- 8 ϧقέ ϓوق Finish**·**( **ϧها˯**(. لمزيد من المعلومات حول إعادة تثبيت Windows باستخدام محرك أقراص الاسترداد عبر منفذ USB، ر اجع فسم *"استكشاف الأخطاء وإصلاحها " في "ذليل ال*خد*مة" الخاص بالمنتج* على موقع .www.dell.com/support/manuals

## **·ϋاΓΩ ϳΑΛΗت** Windows **ΑاΩΧΗγم έΣϣك ΩέΗγΩ** USB

![](_page_6_Picture_14.jpeg)

**ϪϳΑϧΗ**: **ΗؤΩي ϩΫϫ ϣόϟلϳة ·ϟى Ηهϳة έΣϣك έϗϷι ΛϟاΗΑة و·ίϟة ϝϛ ϳΑϟاϧات ϣϟوΟوΓΩ ϋلى Οهاί** الكمبيوتر لديك. احرص على أن تقوم بنسخ البيانات الموجودة على جهاز الكمبيوتر لديك احتياطيًا قبل البدء في تنفيذ هذه المهمة<u>.</u>

![](_page_7_Picture_0.jpeg)

**ϣلاυΣة**: **ϝΑϗ· ϋاΓΩ ϳΑΛΗت** Windows **ˬ ΗأΩϛ ϥϣ ϥ Οهاί ϳΑϣϛϟوέΗ ϳΩϟك ΗΣϳوي ϋلى ΫΓέϛ όγΑة έΛϛ ϥϣ** 2 **ΟϳΟاΑاϳت وγϣاΣة ϳϧϳίΧΗة έΛϛ ϥϣ** 32 **ΟϳΟاΑاϳت**.

ملاحظة: قد يستغرق إتمام هذه العملية وفتًا يصل إلى ساعة وسيعاد تشغيل الكمبيوتر أثناء عملية الاستردا<mark>د.</mark>

- 1 § قم بنو صبل محر ك الاستر داد USB بجهاز الكمبيونر .
	- 2 قم بإعادة تشغيل الكمبيوتر .
- 3 | اضغط على 12F بعد ظهور شعار ||De على الشاشة للوصول إلى فائمة التمهيد

υΗهέ γέاϟة menu boot time-one Preparing**·**( **ΩϋΩ ϗاϣة ϣΗϟهΩϳ Γέϣϟ وΓΩΣ**).

- 4 ΑعΩ ϝϳϣΣΗ ϗاϣة ϣΗϟهΩϳ ˬΩΩΣ Οهاί لاΩέΗγΩ USB γفϝ BOOT UEFI( **ϣΗهΩϳ** UEFI). يقوم النظام بإعادة تمهيد التشغيل ويتم عرض شاشة Choose the keyboard layout (الختيار تخطيط لوحة المفاتيح).
	- 5 اختر تخطيط لوحة المفاتيح.
	- 6 ϲϓ ηاηة option an Choose( **ΩϳΩΣΗ ϳΧاέ** ˬ)ϧقέ ϓوق Troubleshoot( **ηϛΗγاϑ ϛηϣϟلات وΣلها**(.
		- 7 ϧقέ ϓوق drive a from Recover( **όΗγاΓΩ ϥϣ έΣϣك**(.
			- 8 في اختر أحد الخبارات التالية:
		- ∫i(ا**زالة ملفاتي) ل**لقيام بتهيئة سريعة.<br>ا**براد بالقاب**ات بالقام القابض القابضية بينية سريعة.
		- **Fully clean the drive (تنظيف المحرك بالكامل) للقيام بعملية تهيئة كاملة<sub>.</sub>** 
			- **9** انقر فوق Recover (استرداد) لبدء عملية الاسترداد.

# ا**لمناظ**ر

![](_page_8_Figure_1.jpeg)

<span id="page-8-0"></span>![](_page_8_Figure_2.jpeg)

1 **منفذ مهابئ التيار** 

بوصل مهايئ التيار لتوفير التيار للكمبيوتر ويقوم بشحن البطارية.

2 **ΑλϣاΡ Σاϟة ρΑϟاϳέة**/**ΑλϣاΡ ηϧاρ έΣϣك έϗϷι ΛϟاΗΑة** يشير إلى حالة شحن البطار ية أو إلى نشاط محر ك الأقر اص

**ϣلاυΣة**: **ρϐο ϋلى** H+Fn **ϟلϝϳΩΑΗ ϥϳΑ ΑλϣاΡ Σاϟة ρΑϟاϳέة وΑλϣاΡ ηϧاρ έΣϣك έϗϷι** الثابتة.

مصباح نشاط محرك الأقراص الثابتة

يضيء عندما يقوم جهاز الكمبيوتر بقراءة البيانات من محرك الأقراص الثابتة أو كتابتها إليه.

 $\blacksquare$  ملاحظة: مصباح نشاط محرك الأقراص الثابتة مدعوم فقط على أجهزة الكمبيوتر التي يتم شحنها **ίϣوΓΩ έΣϣΑك έϗι ΛاΗΑة**.

مصباح حالة البطارية

يشير إلى حالة شحن البطارية. **أبيض ثابت**: مهايئ التيار متصل ومستوى شحن البطارية أكثر من 5%. **كهرماني**: جهاز الكمبيوتر يعمل باستخدام البطارية ومستوى شحن البطارية أقل من 5 %. **ρϣفأ**:

- مهابئ التيار متصل والبطارية مشحونة بالكامل.
- بتم تشغيل الكمبيوتر بالبطارية، وشحن البطارية أكثر من 5 %.
- جهاز الكمبيوتر في حالة السكون أو الإسبات أو قيد إيقاف التشغيل.
- 3 **ϧϣفΫ** 3.1 USB **ϥϣ ϝϳΟϟ Ϸوϝ** (**ϥϣ ϧϟوω** C) **ίϣوΩ ΓίϳϣΑ Ηوέϳϓ ρϟاϗة**/DisplayPort( **ϳΗΧاέي**( يوصل الأجهزة الطرفية مثل أجهزة التخزين الخارجية والطابعات والشاشات الخارجية. يُدعم Power Delivery الذي يمكن الإمداد بالنيار ثنائي الاتجاه بين الأجهزة. يوفر ما يصل إلى 15 وات من خرج الطاقة مما يمكن الشحن السريع.

# <span id="page-9-0"></span>**ϣلاυΣة**: **ϳلίم Ηوέϓ ϣهاΊϳ** (**ϳُΑاω ϝϛηΑ ϧϣفϝλ**) **Ηϟوϝϳλ Οهاί** .DisplayPort

#### 4 **ϧϣفΫ** HDMI

يوصل بتليفزيون أو بجهاز مدعم بدخل HDMI. يوفر خرج الفيديو والصوت.

5 **منفذ الشبكة** 

يوصل كبل إيثرنت (RJ45) من جهاز توجيه أو مودم واسع النطاق للشبكة أو للوصول إلى الإنترنت.

6 **ϧϣاΫϓ** 3.1 USB **ϥϣ ϝϳΟϟ Ϸوϝ** (**ΩΩϋ** 2)

لتوصيل الأجهزة الطرفية مثل أجهزة التخزين والطابعات. لتوفير سرعات لنقل البيانات تصل إلى 5 جيجابت/الثانية.

7 **ϧϣفΫ ϣγاϋة έϟα** لتوصيل سماعات ر أس أو سماعة ر أس (منفذ متعدد الوظائف لسماعة الر أس والميكروفون).

## الأيمن

### **ΟϷهΓί ϳΑϣϛϟوέΗ ίϣϟوΓΩ έΣϣΑك έϗι οوϳة**

![](_page_9_Figure_10.jpeg)

#### 1 **ΣΗϓة ρΑاϗة** SD

تقوم بالقراءة من بطاقة SD وتكتب عليها.

2 **ϧϣفΫ** 2.0 USB

لتو صيل الأجهز ة الطر فية مثل أجهز ة التخز بن و الطابعات. يوفر سر عات لنقل البيانات تصل إلى 480 ميجابت/ٽانية.

3 **έΣϣك έϗϷι οϟوϳة**

يقوم بالقراءة من الأقراص المضغوطة وأقراص DVD وأقراص Blu-ray ويكتب عليها.

#### **ϣلاυΣة**: **Ηϳوέϓ ϋΩم** ray-Blu **ϓقρ ϲϓ νόΑ ϧϣϟاϖρ**.

#### 4 **ΣΗϓة ϛاϝΑ ϣϷاϥ** (**ϗϷفاϝ** Noble)

بو صل كابل أمان لمنع النقل غير المسموح به للكمبيوتر .

### لأجهزة الكمبيوتر غير المزودة بمحرك أقراص ضوئية

<span id="page-10-0"></span>![](_page_10_Figure_1.jpeg)

فتحة بطاقة SD  $\overline{\phantom{0}}$ 

تقوم بالقراءة من بطاقة SD وتكتب عليها.

#### **USB 2.0** منفذ  $\overline{2}$

لتوصيل الأجهزة الطرفية مثل أجهزة التخزين والطابعات يوفر سرعات لنقل البيانات تصل إلى 480 ميجابت/ثانية.

> فتحة كابل الأمان (لأقفال Noble)  $\overline{3}$

يوصل كابل أمان لمنع النقل غير المسموح به للكمبيوتر.

### الشاشة

![](_page_10_Figure_9.jpeg)

1 الميكروفون الأيسر

يوفر دخلاً رقميًا للصوت لتسجيل الصوت والمكالمات الصوتية.

2 **الكامي**ر ا

<span id="page-11-0"></span>بمكنك من إجراء الدردشة المرئية، والتقاط الصور، وتسجيل مقاطع الفيديو.

3 **οو˯ Σاϟة ϛϟاέϳϣ**

يضىيء أثناء استخدام الكاميرا.

4 **الميكروفون الأيمن** بوفر دخلاً رفميًا للصوت لتسجيل الصوت والمكالمات الصوتية.

القاعدة

![](_page_11_Figure_6.jpeg)

- 1 منطقة النقر الأيسر اضغط للنقر بالزر الأيسر
	- 2 **لوحة اللمس**

أز ح إصبعك فوق لوحة اللمس لنقل مؤشر الماوس انقر للنقر بالزر الأيسر وانقر بإصبعين للنقر بالزر الأيمن.

- 3 **ρϧϣقة ϧϟقέ ϥϣϳϷ** اضغط للنقر بالزر الأيمن.
- 4 **έί ϝϳϐηΗϟ ϊϣ ϗاέئ ϣλΑات λϷاϊΑ لاϳΗΧاέي** اضغط عليه لتشغيل الكمبيوتر إذا لم يكن قيد التشغيل، أو إذا كان في حالة السكون أو إذا كان في حالة الإسبات.

<span id="page-12-0"></span>عندما يكون الكمبيوتر قيد التشغيل، اضغط على زر التشغيل لوضع الكمبيوتر في حالة السكون؛ اضغط مع الاستمرار على زر التشغيل لمدة 4 ثوانٍ لفرض إيقاف تشغيل الكمبيوتر ِ إذا كان زر التشغيل مزودًا بقارئ بصمة الإصبع، فضع إصبعك على زر التشغيل لتسجيل الدخول.

ملاحظة: يمكنك تخصيص سلوك زر التشغيل في نظام التشغيل Windows. لمزيد من المعلومات، **έϊΟ** Dell My and Me **ϋلى ϣϟوϊϗ** [manuals/support/com.dell.www](https://www.dell.com/support/manuals).

الأ**سف**ل

![](_page_12_Figure_3.jpeg)

- 1 **مكبر الصوت الأيسر** يوفر إخراج الصوت.
	- 2 **ϣلϖλ ίϣέ ϣΩΧϟة**

علامة الخدمة هي معرف فريد يتكون من حروف وأرقام والذي يمكن فنيّ الخدمة لدى Dell من التعرف على المكونات المادية في جهاز الكمبيوتر الخاص بك والوصول إلى معلومات الضمان.

3 **έΑϛϣ λϟوت ϥϣϳϷ**

بوفر إخراج الصوت.

# المواصفات

## ظراز جهاز الكمبيوتر

**جدول 2. طراز جهاز الكمبيوتر** 

<span id="page-13-0"></span>الطراز جهاز الكمبيوتر المعانيوية المستخدمات Inspiron 5570

## معلومات النظام

#### **ΩΟوϝ** 3 . **όϣلوϣات υϧϟام**

ϣϟعاΞϟ 7i5/i3/i Core Intel ϥϣ ϝϳΟϟ Λϟاϥϣ

- $i3 8130U$  .
	- $i5 8250$   $\cdot$
	- i7-8550 ·

17/i5/i5 من الجيل السابع Intel Core i

- $i3 7020$  .
- i3-7130U ·
- $i5 7200$   $i$
- $i7 7500$   $i$

lntel Core i3 من الجيل السادس: 6006S-3i Intel Pentium: طراز PEN4415 :Celeron Intel έρί U3865CEL

ϣΟϣوϋة έηϟ ΟϣΩϣة ϲϓ ϣϟعاΞϟ

نظام التشغيل

#### **ΩΟوϝ** 4 . **υϧام ϝϳϐηΗϟ**

• υϧام ϝϳϐηΗϟ Home 10 Windows·( Ωλέ ϣυϧة ϝϳϐηΗϟ ϋΩϣϟوϣة 64 سن)

- <span id="page-14-0"></span>• نظام التشغيل Windows 10 Professional )<br>(إصدار 64 بت)
	- نظام التشغيل Ubuntu

## الأبعاد والموزن

- جدول **5.** الأبعاد والوزن
	-
- 22.70 ϣم) 0.89 Αوλة (ϊϣ έΣϣك έϗϷι لاΗέفاω الضوئية
	- 19.90 مم (0.78 بوصة) بدون محرك الأقراص الضوئية
		- ϟعνέ 380 ϣم) 14.96 Αوλة(
		- ϟعϖϣ 258 ϣم) 10.16 Αوλات(
	- 2.12 Οϛم) 4.67 ρέاϝ -) ΩΑوϥ έΣϣك ϟوϥί الأقراص الضوئية
- 2.33 كجم (5.14 أرطال) مع محرك الأقراص الضوئية

ولاحظة: قد يختلف وزن جهاز الكمبيوتر<br>المحددا المحمول حسب التهيئة المطلوبة والتنوع ف*ي* عملية التصنيع<sub>.</sub>

## الذاكر ة

**ΩΟوϝ** 6 . **ϣوλفات ΫϟΓέϛ**

![](_page_14_Picture_312.jpeg)

# الذاكرة بتقنية Optane من Intel (اختيارية**)**

#### <span id="page-15-0"></span>**ϣلاυΣة**: **ΫϟΓέϛ ΗΑقϳϧة** Optane **ϥϣ** Intel **ϋΩϣوϣة ϋلى ΟهΓί ϳΑϣϛϟوέΗ ϲΗϟ Ηفϲ ΑاρΗϣϟلΑات Ηϟاϳϟة**:

- معالج 17/i5/i5 Intel Core i3/i5 من الجيل السابع أو الجيل الأحدث
- نظام التشغيل Windows 10 إصدار 64 بت أو إصدار أحدث (تحديث بمناسبة الذكر ي السنوية)
	- ۰ برنامج تشغيل تقنية التخزين السريع من Intel الإصدار 15.9 أو الإصدار الأحدث

#### **ΩΟوϝ** 7 . **ϣوλفات ΫϟΓέϛ ΗΑقϳϧة** Optane **ϥϣ** Intel

![](_page_15_Picture_344.jpeg)

ملاحظة: تعمل الذاكرة بتقنية Optane من Intel كمسرِّع للتخزين. لا تحل محل ذاكرة DRAM وأن **ϑϳοΗ· ϟى όγة ΫΓέϛ ϟوλوϝ ηόϟوϲ** (RAM) **ُ ϣϟ ͉Αϛέة ϲϓ Οهاί ϳΑϣϛϟوέΗ ϳΩϟك**.

### المنافذ و الموصلات

#### **ΩΟوϝ** 8 . **ϧϣϟاΫϓ وϣϟوλلات**

![](_page_15_Picture_345.jpeg)

**ΩΟوϝ** 9 . **ϧϣϟاΫϓ وϣϟوλلات**

<span id="page-16-0"></span>![](_page_16_Picture_338.jpeg)

ملاحظة: يدعم نظام التشغيل **Windows 10 Σاϳϟ˱ا ΗΣى Ηقϳϧة** 4.1. Bluetooth

### الوحدة اللاسلكية

#### **ΩΟوϝ** 11 . **ϣوλفات ϟوΓΩΣ ϟلاγلϳϛة**

![](_page_16_Picture_339.jpeg)

<span id="page-17-0"></span>![](_page_17_Picture_276.jpeg)

### ا**لصوت**

![](_page_17_Picture_277.jpeg)

<sup>الميكروفون</sup><br>ا**لتخزين** 

![](_page_17_Picture_278.jpeg)

۰ محرك أقراص SSD من النوع M.2 PCle

3x4 NVMe

التهيئة القصوى المدعومة

<span id="page-18-0"></span>• محرك أقراص مزود بذاكرة مصنوعة من مكونات صلبة (SSD) من النوع M.2 SATA: بر بن رسمت<br>سعة تصل إلى 256 جيجابايت

۰ محرك أقراص SSD من النوع M.2 PCle 3x4 NVMe: سعة تصل إلى 512 جيجابايت

έΣϣك έϗι οوϳة )ϳΗΧاέي( έΣϣك 9.5 RW+/-DVD ϣم وΩΣ و έΣϣك أقراص Blu-ray للنسخ

**ϣلاυΣة**: **Ηϳوέϓ ϋΩم έϗι** ray-Blu **ϓقρ ϲϓ بعض المناطق**.

النقنية المدعومة PCI Express النقنية المدعومة

## قار ئ بطاقة الو سائط

**ΩΟوϝ** 14 . **ϣوλفات ϗاέئ ρΑاϗات ϟوγاρ** ϧϟوω ΣΗϓة ρΑاϗة SD وΓΩΣ

البطاقات المدعومة والمعالمة المدعومة والمعالمة المدعومة والمعالمة المعالمة المعالمة المعالمة المعالمة المعالمة

## لوحة المفاتيح

جدول 15. مواصفات لوحة المفاتيح

• ϟوΣة ϣفاϳΗ ϳϗاϳγة ϧϟوω لوحة مفاتيح مزودة بإضاءة خلفية (اختياري)

ϣفاϳΗ لاλΗΧاέ Αعν ϣϟفاϳΗ ϣϟوΟوΓΩ ϲϓ ϟوΣة ϣϟفاϳΗ ϛΗوϥ ίϣوΓΩ بر مزين عليها. يمكن استخدام هذه المفاتيح لكتابة خروف بديلة أو للقيام بوظائف ثانوية. لكتابة الحرف البديل، اضغط على المفتاح Shift واضغط على المفتاح المطلوب. للقيام بوطائف ثانوية، اضغط على Fn واضغط على المفتاح المطلوب.

ملا**حظة: اضغط على Fn+Esc لتبديل السلوك** الرئي*سي* لمفتاحي الوظائ**ف (F1-F12) بين وضعين ــ وضع "مفتاح الوسائط المتعددة" ووضع "مفتاح الوظائف".** 

![](_page_19_Picture_294.jpeg)

<span id="page-19-0"></span>ملا**حظة:** يمكنك تحديد السلوك الرئي*سى* لمفاتيح الاختصار بالضغط على **Fn+ESC** أو بتغيير Behavior Key Function( **γلوك ϣفΗاΡ** الوظائف**)** في إعداد النظام.

اختصارات لوحة المفاتيح

• الصورة الثابتة: 0.92 مبجابكسل

• الفيديو: 280 x 1280 معيار دقة HD (دقة عالية) بسرعة 30 إطارًا/ثانية

## ا**لكامير ا**

![](_page_19_Picture_295.jpeg)

ίوϳة ϟعνέ ϟقϳέρة 75 ΟέΩة

• درأسي: 928

## **ϟوΣة ϟلαϣ**

#### **ΩΟوϝ** 17 . **ϟوΣة ϟلαϣ**

• الدقة بالدقة بالدقة بالمستخدم بن المقطعي: 1228 1228 ب

![](_page_19_Picture_296.jpeg)

### **·ϣϳا˯ت ϟوΣة ϟلαϣ**

لمزيد من المعلومات حول إيماءات لوحة اللمس لنظام التشغيل Windows 10، راجع مقالة قاعدة المعارف [4027871](https://support.microsoft.com/en-us/help/4027871/windows-10-touchpad-gestures) على الموقع support.microsoft.com.

## مهاي*ئ* التيار

**ΩΟوϝ** 18 . **ϣوλفات ϣهاΊϳ ϳΗϟاέ**

• 45 وت: ΟϷهΓί ϳΑϣϛϟوέΗ ίϣϟوΓΩ ρΑΑاϗة ϧϟوω رسومات مدمجة

<span id="page-20-0"></span>• 65 وت: ΟϷهΓί ϳΑϣϛϟوέΗ ίϣϟوΓΩ ρΑΑاϗة γέوϣات ϧϣفλلة ϟقέρ (ϣϟوϝλ )4.5 ϣم ΟهΩ ΧΩϹاϝ 100 ϓوϟت ϳΗاέ ΩΩέΗϣ 240 – ϓوϟت ϳΗاέ ΩΩέΗϣ ΩΩέΗ ΧΩϹاϝ 50 ίΗέϫ 60 –ίΗέϫ ϳΗاέ ΧΩϹاϝ (ΩΣϟ λϗϷى( 1.30 έϳΑϣ /1.60 έϳΑϣ /1.70 έϳΑϣ ϳΗاέ έΧϹΝ (έϣΗγϣ )2.31 έϳΑϣ /3.34 έϳΑϣ ΟهΩ έΧϹΝ ϣϟقέΩ 19.50 ϓوϟت ϳΗاέ έϣΗγϣ ρϧاق ΟέΩة έΣϟΓέ: Ωϧϋ ϝϳϐηΗϟ ϥϣ 0· ϟى 40 ΟέΩة ϣوϳة) ϥϣ 32· ϟى 104 ΟέΩة ϓهϧέهاϳت( ϥϳίΧΗϟ -40 ΟέΩة ϣوϳة ·ϟى 70 ΟέΩة ϣوϳة) -40 ΟέΩة ϓهϧέهاϳت ·ϟى 158 ΟέΩة ϓهϧέهاϳت(

# البطارية

![](_page_20_Picture_319.jpeg)

ϧϟوω ρΑاϳέة ϳوϥ ϟلϳΛϳوم "ϳϛΫϟة" ΛلاϳΛة Χϟلاϳا) ΑقΓέΩ42 وت ϲϓ γϟاϋة( ϟعνέ 184.15 ϣم) 7.25 Αوλة( ϟعϖϣ 97.15 ϣم) 3.82 Αوλة( لاΗέفاω 5.9 ϣم) 0.23 Αوλة(

0° مئوية إلى 350 مئوية (32° فهرنهايت إلى 95° فهرنهايت)

<span id="page-21-0"></span>![](_page_21_Picture_369.jpeg)

## ا**لفيديو**

#### **ΩΟوϝ** 20 . **ϣوλفات ϟفϳΩϳو**

![](_page_21_Picture_370.jpeg)

## الشاشة

### **ΩΟوϝ** 21 . **ϣوλفات ηϟاηة**

![](_page_21_Picture_371.jpeg)

<span id="page-22-0"></span>**ϟوΣة ηاηة ϣقاα** 15.3 **Αوλة ϓاقة ϗΩϟة لا ϝϣόΗ Αاϟلαϣ ΗΑقϳϧة** ( TN **ϛϟاϝΑ ϲρϳΧϟ ΩΟϣوϝ**( شاشة بمعيار الدقة الفائقة الكاملة FHD **ϣقاα** 15.6 **Αوλة ϝϣόΗ** باللم<u>س</u>/ **ϟوΣة ηاηة لا ϝϣόΗ Αاϟلαϣ ΗΑقϳϧة** ر ...<br>**TN (**الكابل الخيطي المجدول)

الأبعاد:

![](_page_22_Picture_532.jpeg)

## **بيئة جهاز الكمبيوتر**

**Ηγϣوϯ ϣϟوΩ ϣϟلوΛة ϣΣϣϟوϟة ˱Οو**: 1G ϣϛا ϩΩΩΣϳ ϣعϳاέ 71.04-1985S-ISA **جدول 22. بيئة جهاز الكمبيوتر** 

![](_page_22_Picture_533.jpeg)

\* تم القياس باستخدام طيف من الاهتز از العشوائي والذي يحاكي بيئة المستخدم.

† تم القياس باستخدام نبضة نصف جيبية مقدار ها 2 مللي ثانية عندما يكون محرك الأقراص الثابتة قيد الاستخدام.

‡ تم القياس باستخدام نبضة نصف جيبية مقدار ها 2 مللي ثانية عندما يكون قار ي محرك الأقراص الثابتة في وضع الانتظار

# اختصار ات لوحة المفاتيح

![](_page_23_Picture_1.jpeg)

#### <span id="page-23-0"></span>**ϣلاυΣة**: **έΣوϑ ϟوΣة ϣϟفاϳΗ Ωϗ ΗΧΗلϑ γΣب ϛΗوϥϳ ϐϟة ϟوΣة ϣϟفاϳΗ**. **ϝυΗ ϣϟفاϳΗ ϣΩΧΗγϣϟة ϟلاλΗΧاέت έΑϋ ϊϳϣΟ ϛΗوϧϳات ϟلϐة**.

بعض المفاتيح الموجودة في لوحة المفاتيح تكون مزودة برمزين عليها. يمكن استخدام هذه المفاتيح لكتابة حروف بديلة أو للقيام بوظائف ثانوية. الرمز المعروض على الجزء السفلي من المفتاح يشير إلى الحرف الذى ستتم كذابته عند الضغط على المفتاح. إذا قمت بالضغط على المفتاح Shift والمفتاح، فسنتم كتابة الرمز المعروض على الجزء العلوي من المفتاح. على سبيل المثال، إذا ضغطت على 2، فسنتم كتابة 2 وتتم كتابة @ إذا ضغطت على Shift  $. + 2$ 

المفتاحان F1-F12 في الصف العلوي من لوحة المفاتيح هما مفتاحا وظائف للتحكم في الوسائط المتعددة، كما هو موضح من خلال الرمز في الجزء السفلي من المفتاح. اضغط على مفتاح الوظائف لاستدعاء المهمة الممثلة بالرمز . على سبيل المثال، الضغط على الزر F1 يؤدي إلى كتم الصوت (ارجع إلى الجدول أدناه)<sub>.</sub>

ومع ذلك، إذا كان مفتاحا الوظائف F1-F12 لازمين لتطبيقات بر امج محددة، فيمكن تعطيل وظائف الوسائط المتعددة عن طريق الضغط على Fn + Esc. وبعد ذلك، يمكن استدعاء التحكم في الوسائط المتعددة بالضغط على Fn ومفتاح الوظائف السريع الاستجابة. على سبيل المثال، اكتم الصوت عن طريق الضغط على Fn + F1.

**ϣلاυΣة**: **ϣϛا ϧϛϣϳك ΩϳΩΣΗ γϟلوك έϟϲγϳ ϣϟفΗاϲΣ ϟوυاϑ** (12F1-F) **ϥϋ ϖϳέρ έϳϳϐΗ γلوك ϣفاϳΗ** الوظائف في برنامج إعداد **BIOS.** 

جدول **23.** قائمة اختصار ات لوحة المفاتيح

![](_page_23_Picture_540.jpeg)

![](_page_24_Picture_9.jpeg)

كما يُستخدم مفتاح Fn مع مفاتيح محددة على لوحة المفاتيح لاستدعاء وظائف ثانوية أخرى.

![](_page_24_Picture_10.jpeg)

# <span id="page-25-0"></span>الحصول على المساعدة والاتصال بشركة Dell

## مو إر د المساعدة الذاتية

يمكنك الحصول على المعلومات والمساعدة بشأن منتجات DeIl وخدماتها باستخدام مصادر المساعدة الذاتية هذه: **ΩΟوϝ** 24 . **ϣوΩέ γϣϟاΓΩϋ ΫϟϳΗة**

معلومات حول منتجات وخدمات Dell صور www.dell.com

تلمنحات

γϣϟاΓΩϋ έΑϋ ϧέΗϧϹت υϧϟام ϝϳϐηΗϟ [windows/support/com.dell.www](http://www.dell.com/support/windows)

معلومات استكشاف الأخطاء وإصلاحها، وأدلة المستخدم، وتعليمات الإعداد، ومواصفات المنتج، ومدونات المساعدة الفنية، وبرامج التشغيل، وتحديثات البرامج، وما إلى ذلك.

مقالات قاعدة معار ف Dell لمجمو عة متنو عة من المسائل المتعلقة بجهاز الكمبيو تر

تعرف على وأحِط بالمعلومات النالية حول المنتج الخاص بك:

- مواصفات المنتج
	- نظام التشغيل

![](_page_25_Picture_13.jpeg)

لاλΗاϝ ΑاϋΩϟم ϲϓ Σقϝ ΙΣΑϟ υϧΑام ϝϳϐηΗϟ Windows ˬ Ηϛب Contact Support (الاتصال بالدعم)، واضغط على Enter.

www.dell.com/support/linux

www.dell.com/support

- 1 قم بالانتقال إلى www.dell.com/support.
- 2 ٪ اكتب الموضوع أو الكلمة الأساسية في مربع Search (بحث).
- 3 ϧقέ ϓوق Search( **ΙΣΑ** )لاΩέΗγΩ ϣϟقالات ذات الصلة.

ز اجع Me and My Dell *(أنا وجهاز Dell الخاص بی)* فی www.dell.com/support/manuals.

- · إعداد المنتج واستخدامه
- النسخ الاحتياطي للبيانات
- · استكشاف المشكلات وحلها والتشخيصات
	- استعادة إعدادات المصنع والنظام
		- معلومات BIOS

<span id="page-26-0"></span>لتحديد موقع "*أنا وجهاز Dell الخاص بي" ذي* الصلة بالمنتج الخاص بك، تعرّف على منتجك من خلال أحد الخدار ات التالية:

- ΩΩΣ Product Detect( **ϑηϛϟ ϥϋ ΞΗϧϣϟ**).
- حدد موقع منتجك من خلال القائمة المنسدلة ضمن Products View( **νέϋ ΟΗϧϣϟات**(.
- ϝΧΩ number Tag Service( **ϗέم ίϣέ** ا**لخدمة)** أو Product ID **(معرف المنتج)** في شريط ألبحث.

## الاتصال بشركة **Dell**

للاتصال بشركة Dell، أو الدعم الفني، أو مشكلات خدمة العملاء، ارجع إلى www.dell.com/contactdell.

**ϣلاυΣة**: **وΗΧΗلϑ Σاϟة Ηϟوέϓ وϓق˱ا ϟلΩوϟة وΞΗϧϣϟ ˬوΩϗ لا ΗΗوέϓ νόΑ ϣΩΧϟات ϲϓ ΑلΩك**.

**ϣلاυΣة**: **·Ϋ ϟم ϥϛϳ ϳΩϟك λΗاϝ ρηϧ ΑاϧέΗϧϹتˬ ϧϛϣϳϓك Λόϟوέ ϋلى όϣلوϣات لاλΗاϝ ϋلى ϓاΗوΓέ έηϟ ˯Χϟاλة Αك و ·λϳاϝ ϥΣηϟ و ϟفاΗوΓέ و ΗϛاϟوΝ ΞΗϧϣ** .Dell